# **ISTRUZIONI PER I PAGAMENTI SPONTANEI TRAMITE IL SISTEMA MYPAY**

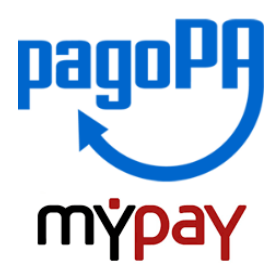

- **1)** Collegarsi al portale MyPay all'indirizzo [https://mypay.provincia.tn.it](https://mypay.provincia.tn.it/)
- **2)** Scegliere l'ente beneficiario scrivendo **FONTANA** e poi cliccare su cerca

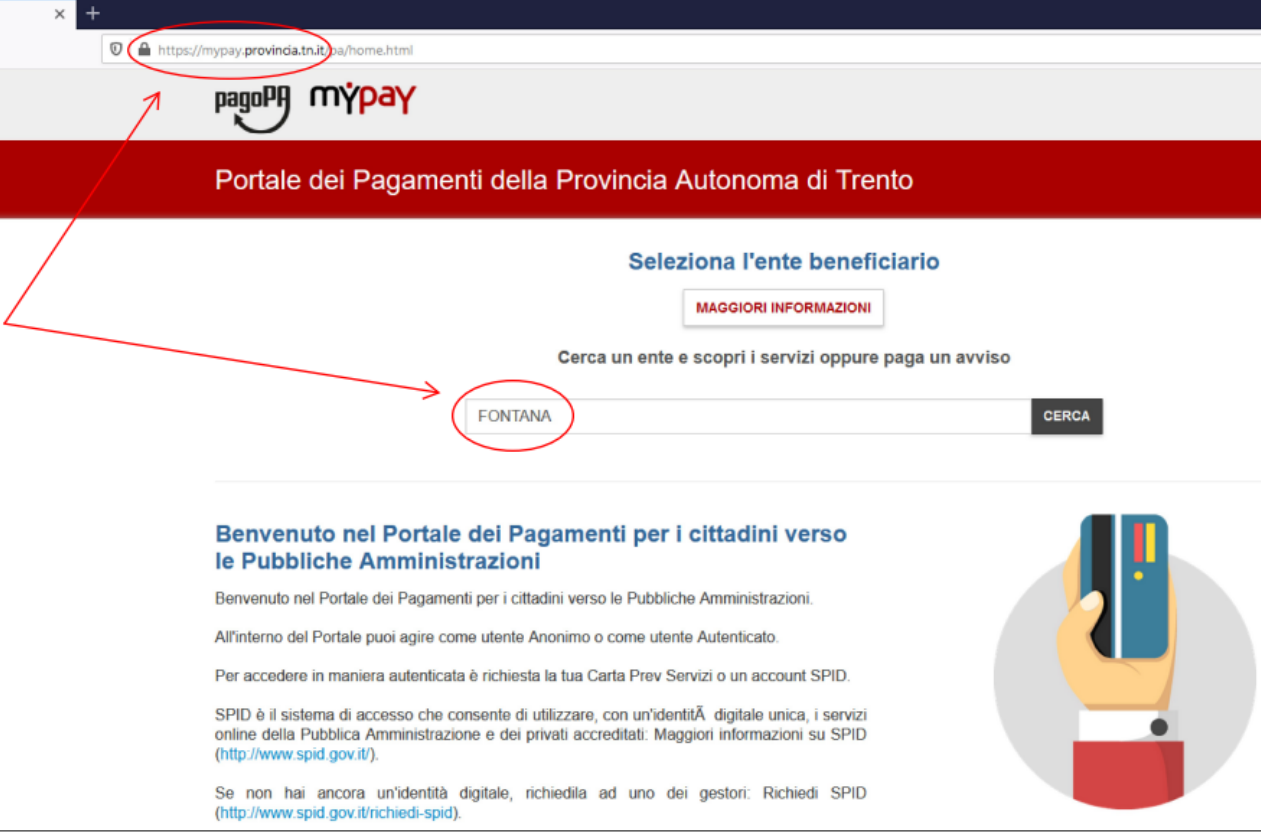

**3)** Selezionare l'Istituto Tecnico Economico e Tecnologico F. e G. Fontana

 $\overline{\Gamma}$ 

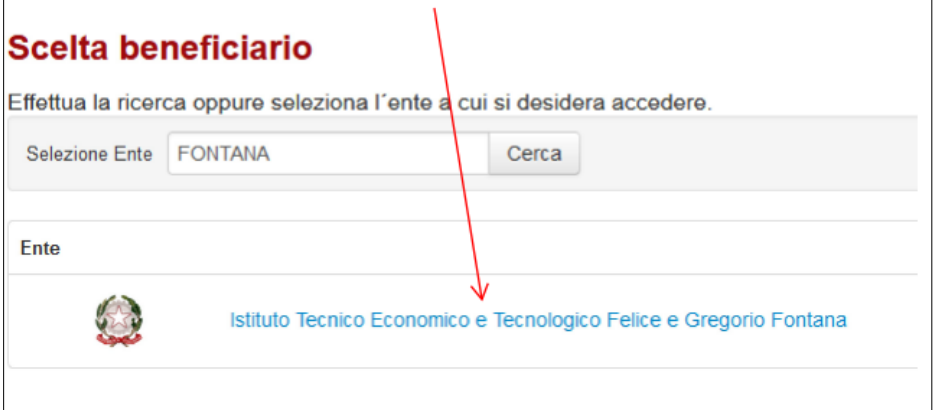

Ē,

### **4)** Nel riquadro **Altre tipologie di pagamento** selezionare il tipo di pagamento:

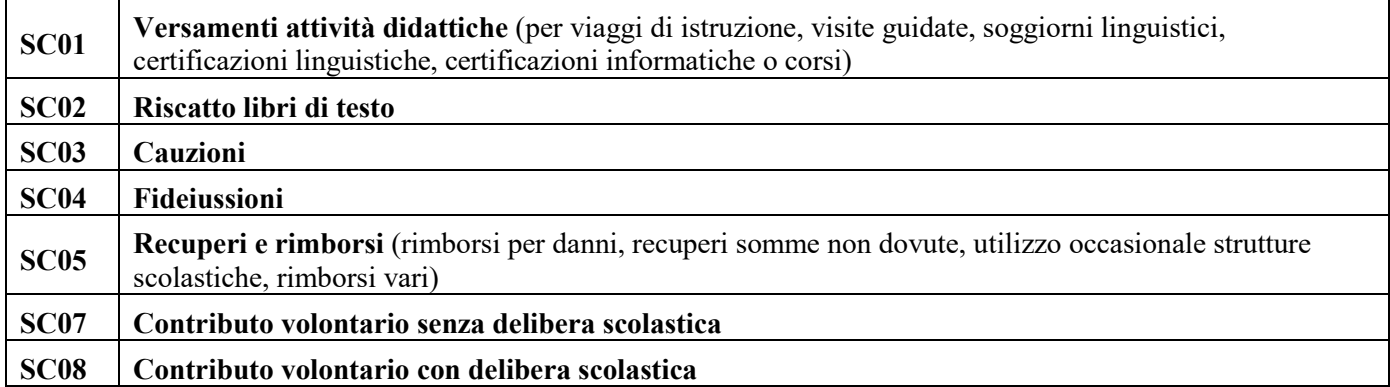

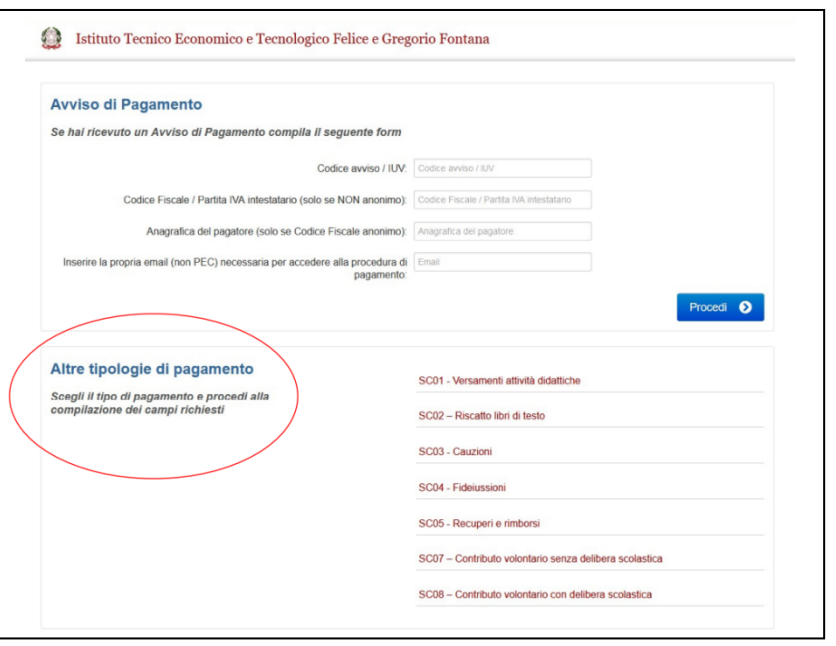

**5)** Compilare i campi richiesti. Inserire la causale e l'importo del pagamento che si vuole effettuare.

#### **ESEMPI:**

- **SC01 Versamenti attività didattiche** / Tipologia dell'attività didattica **"certificazioni"**:
	- per la certificazione linguistica si scriverà nel campo causale **"NOME ESAME"**

**SC08** – **Contributo volontario con delibera scolastica** / si scriverà nel campo causale **"contributo volontario"**.

**Attenzione alla compilazione del campo e-mail** in quanto servirà per ricevere la comunicazione su come procedere con il pagamento e per l'invio della ricevuta telematica **(verificare che non ci sia un punto finale inserito di default dal sistema)**.

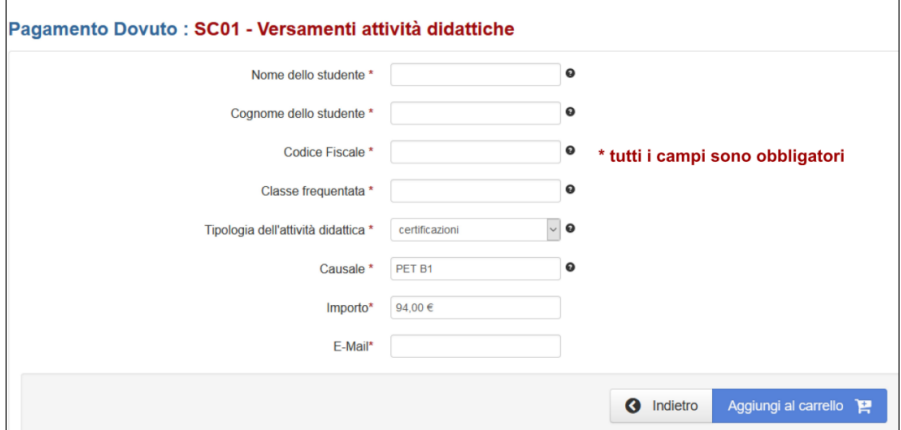

**6)** Selezionare **Aggiungi al carrello**. Se l'inserimento è andato a buon fine comparirà il seguente messaggio e verrà inviato, all'indirizzo e-mail indicato in precedenza, un link per procedere con il pagamento da utilizzare **entro 5 minuti**. Scaduti i 5 minuti bisognerà ripetere la compilazione dei campi.

1 Ti abbiamo inviato una mail all'indirizzo che hai specificato. Controlla la posta in arrivo e segui le istruzioni riportate nella mail per proseguire con il pagamento.

Cliccando sul link riportato nella e-mail verrà creato il carrello con l'importo totale da pagare.

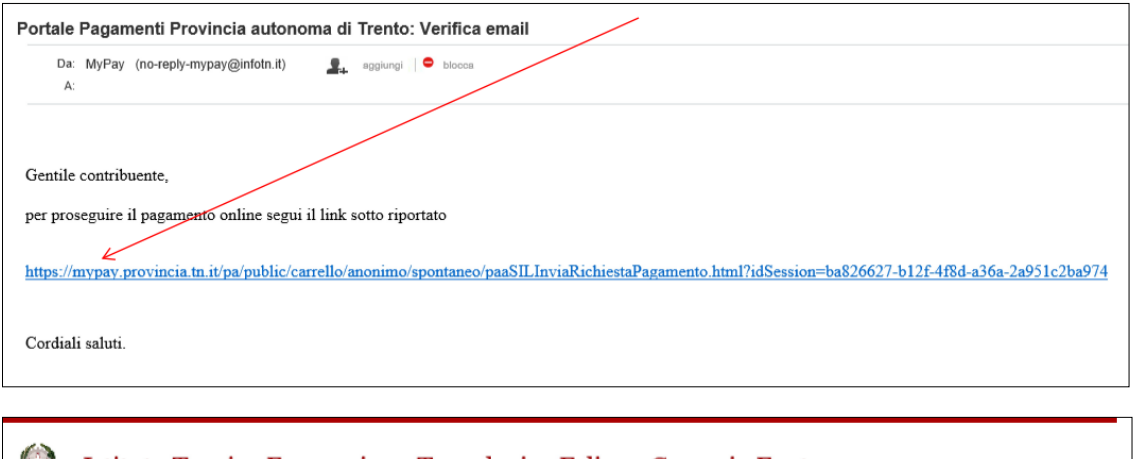

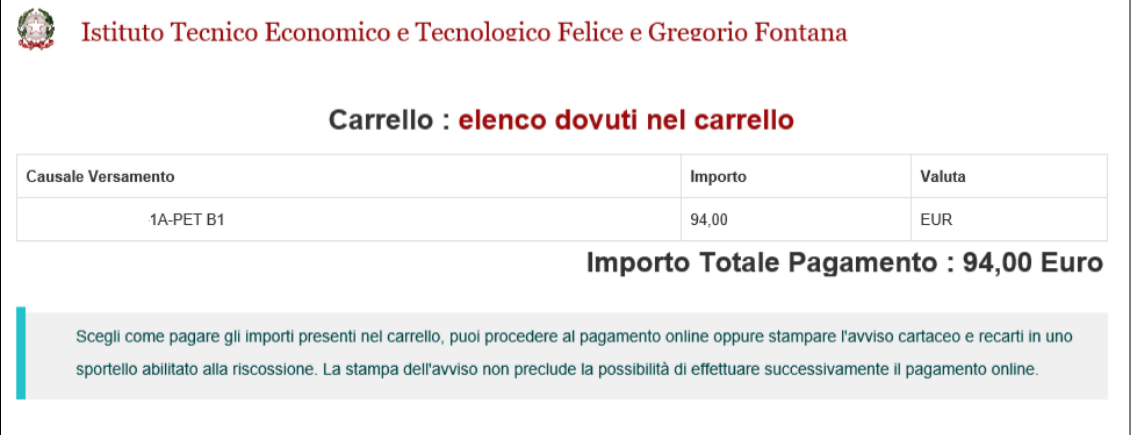

**7)** Per concludere la procedura di pagamento si può scegliere tra due modalità **Prepara Avviso da stampare** oppure **Procedi con il pagamento online:**

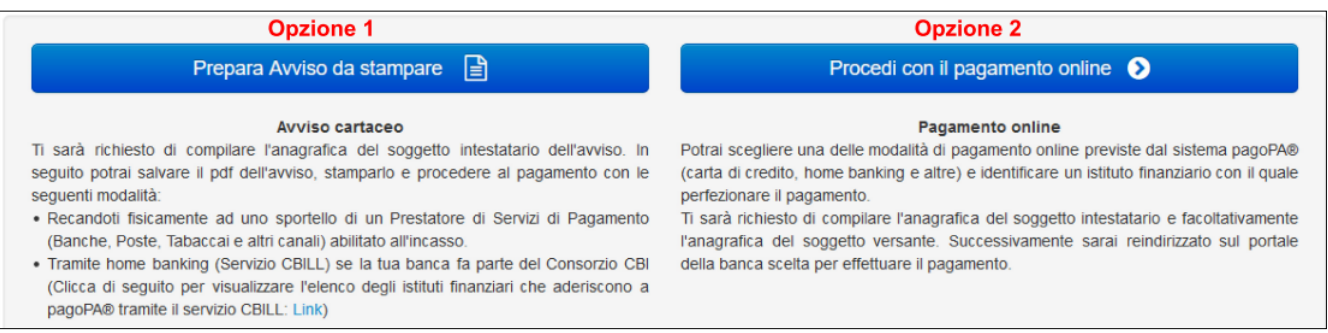

**Opzione 1** a) cliccare sul pulsante **Prepara Avviso da stampare** b) compilare **Anagrafica soggetto intestatario** (inserire i dati del versante) e cliccare su **Procedi**

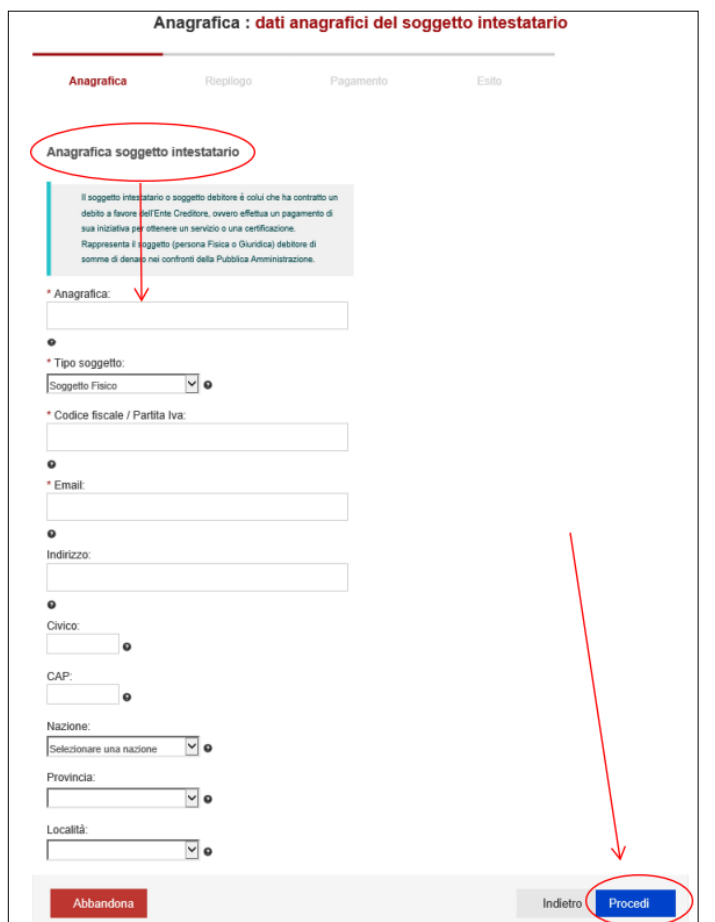

# c) cliccare su **Stampa prospetto**

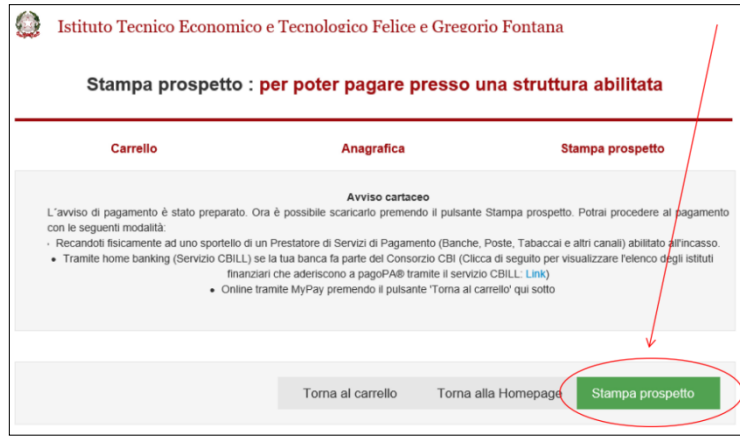

Con questa operazione viene predisposto un **avviso cartaceo** da stampare e pagare presso uno sportello fisico (banche, poste, tabaccai…) o tramite home banking attraverso l'addebito CBILL. Si accede al proprio Inbank alla voce pagamenti servizi CBILL compilando i campi richiesti. Il Codice CBILL e il Codice Avviso da inserire sono riportati in basso nell'avviso di pagamento.

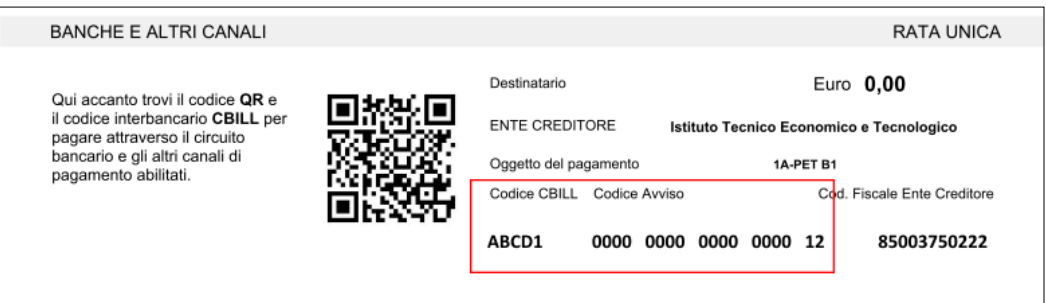

## **Opzione 2**

- a) cliccare sul pulsante **Procedi con il pagamento online**
- b) compilare **Anagrafica soggetto intestatario** (inserire i dati del versante) e cliccare su **Procedi**

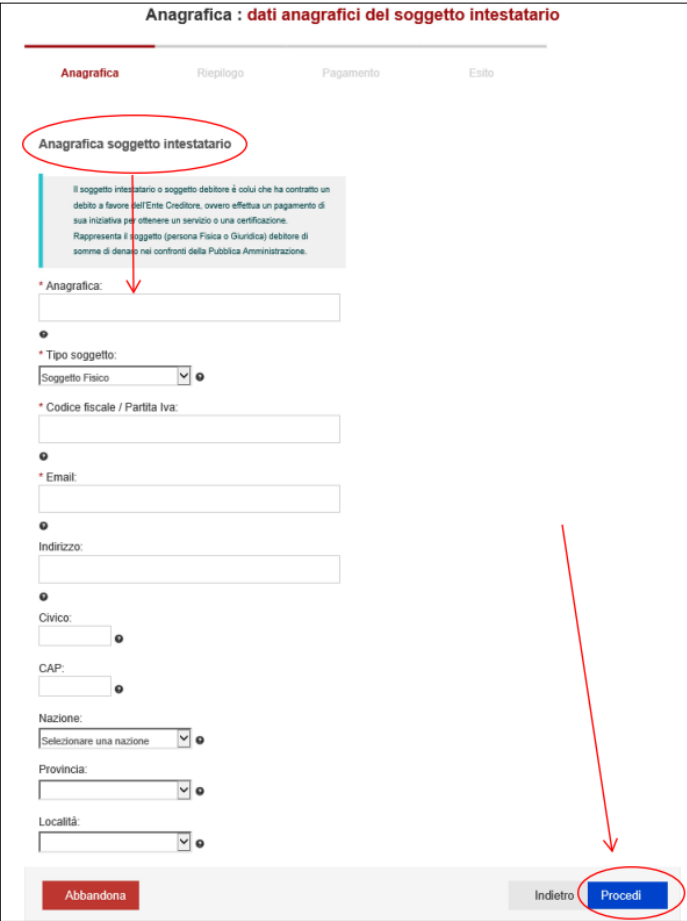

# c) compare una finestra di **Riepilogo,** cliccare su **Procedi al pagamento**

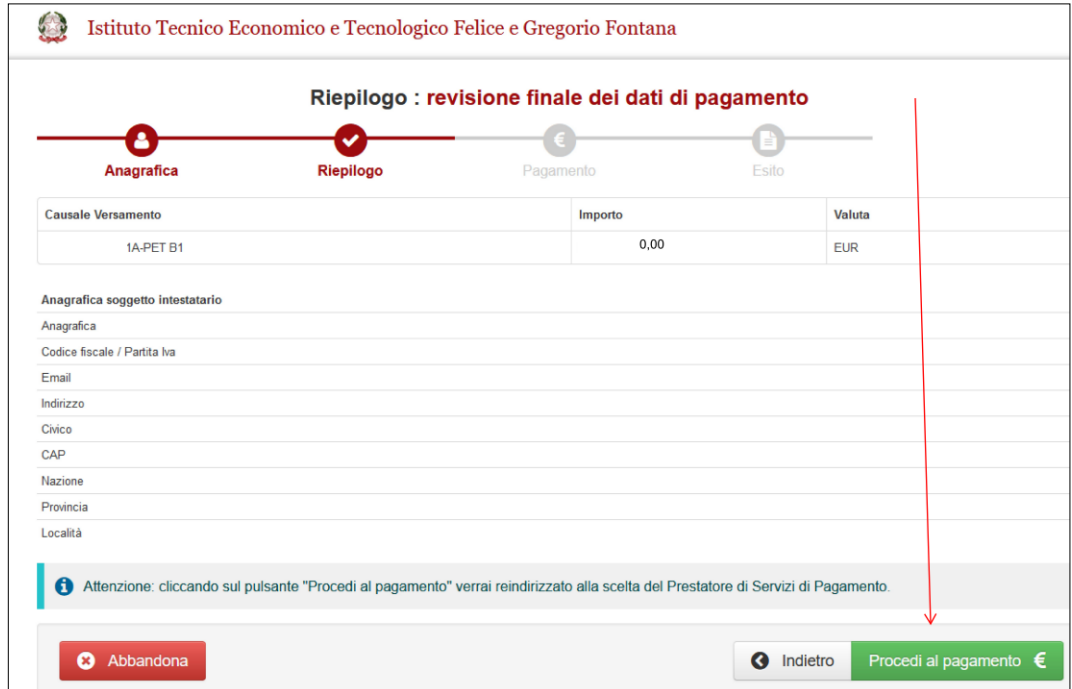

#### d) scegliere il **metodo di autenticazione** (spid o e-mail)

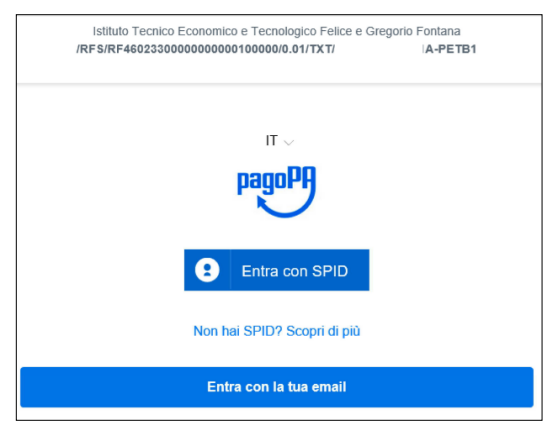

Con questa operazione si procedere subito con il **pagamento online**.

Nel caso in cui si scelga il pagamento online verranno proposti 3 canali: carta di credito

- conto corrente bancario (se la tua banca è presente tra quelle in elenco)
- altri metodi: PayPal, Satispay o altre app dedicate.

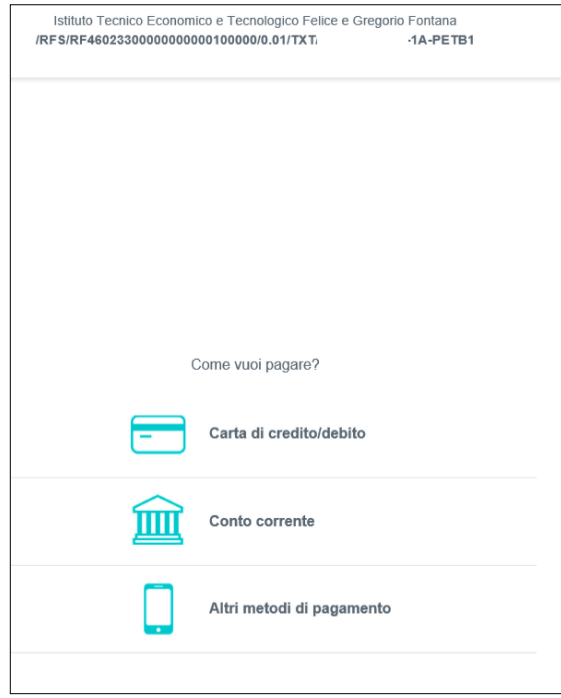

**NB:** a seconda della modalità di pagamento scelta saranno mostrate le opzioni disponibili e, per ognuna di queste, il costo della commissione previsto.

Per approfondire tutti gli aspetti inerenti a pagoPA è disponibile il sito<https://pagopa.provincia.tn.it/>, è disponibile inoltre una guida specifica messa a disposizione dalla Provincia Autonoma di Trento all'indirizzo: <https://pagopa.provincia.tn.it/Breve-guida-all-utilizzo> .